# PowerPro RTO Web Plugin

Web site integration

# **Context**

PowerPro RTO Web Plugin is an add-on for the PowerPro RTO Student Management System. It caters for online enrolments, Learner feedback, Employer feedback and online enquiries. It can be used as stand-alone (hosted by mastersit.com.au), it can be integrated in the RTO web site. A more customizable third option is available for developers and is explained further down in this document. Regardless of which integration option is adopted, the RTO must subscribe to the Web Plugin to use the synchronization functionality which is common to all integration options.

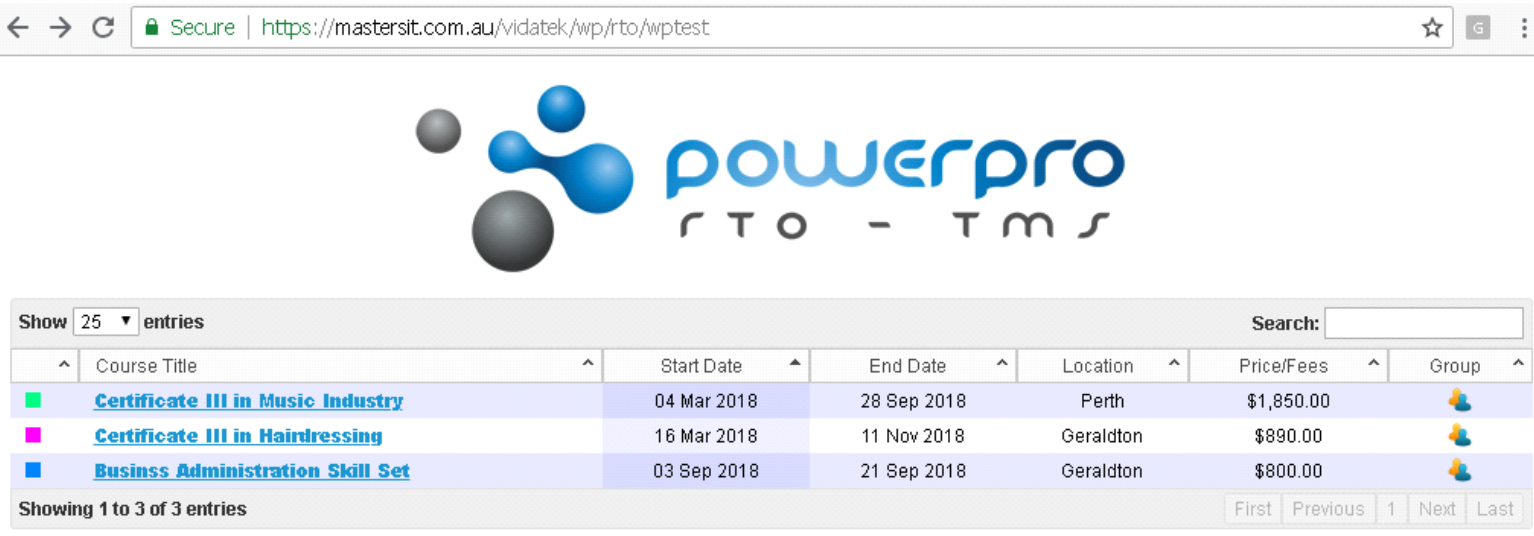

@ 2018 Developed and maintained by Vidatek.

**Image above: The Web Plugin in Stand-alone mode**

# Options available: Stand-alone, i-frame, custom css and custom development

### 1 – Stand-alone solution

This is the easiest way to set up the Web Plugin. It is hosted by a Vidatek partner company called Masters IT and the url is as follows:

https://mastersit.com.au/vidatek/wp/rto/wptest

Where the highlighted part is the rto name.

To only list Courses containing the word Music one could use the following link:

https://mastersit.com.au/vidatek/wp/rto/wptest/music

Some customization is available but is limited:

- Some fields can be removed from the form.
- All fields can be forced to be mandatory
- A custom Terms and conditions link can be used an "I agree…" checkbox
- A payment option can be set (currently supported payment gateways are EWay, PayPal and PinPayments).

More information on this can be found on our FAQs:

<http://www.powerprorto.com.au/faq/index.php?sid=492997&lang=en&action=show&cat=18>

# 2 – Iframe integration

This solution consists of creating an i-frame within a specific web page of the RTO. This means the Course list and the enrolment form are the PowerPro off-the-shelf layout and some customization is available but is limited – same as in option 1.

For the iframe solution information please refer to this area on our FAQs:

<http://www.powerprorto.com.au/faq/index.php?sid=492997&lang=en&action=show&cat=18>

# 3 – Using customized CSS

This can be applied to both option 1 and option2. It allows the RTO web developer to manipulate the Cascading Style Sheets used by the Web Plugin to change its look and feel (e.g colours, fonts) to match those of the RTO web site.

The best way to develop this is to open the wptest link:

#### <https://mastersit.com.au/vidatek/wp/rto/wptest>

and inspect the document source html code to download the following Cascading Style Sheet files:

- dataDatebles.css
- jquery-ui.css
- style.css

These can then be customized by the RTO web developer and once they are ready to deploy their url (https please) should be provided to PowerPro Support.

### 4 – Custom development

Should you choose to develop your own version of the Enrolment form (as opposed to using any of the above options) then please read on.

#### Developing a custom PowerPro compatible enrolment form

Before developing the actual enrolment form you will need to render a list of Courses scheduled by the RTO.

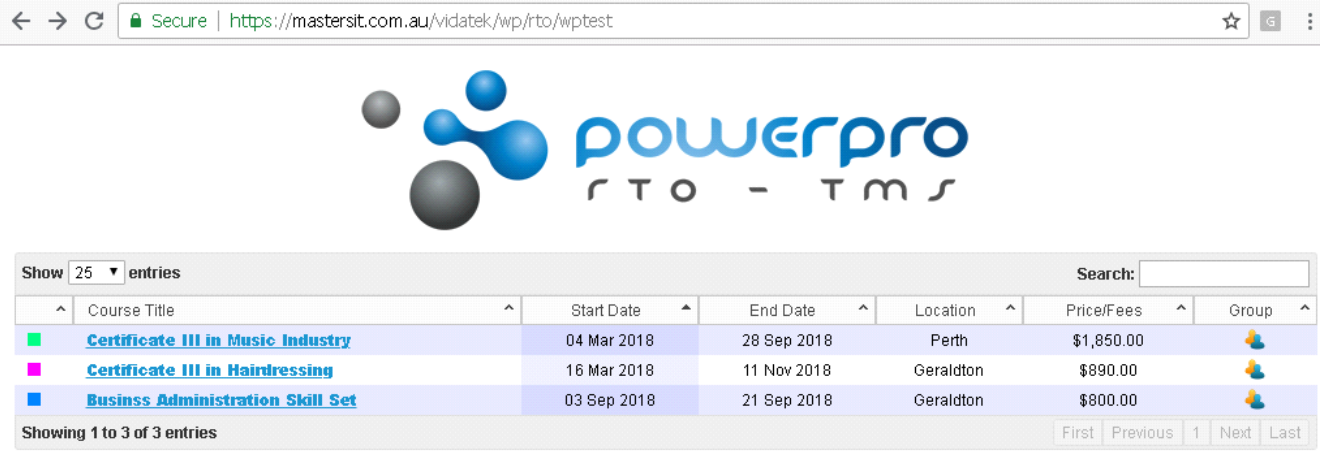

@ 2018 Developed and maintained by Vidatek.

#### **Image above: Rendering the Course schedule list**

#### Rendering the PowerPro Course schedule list (or as a calendar)

To render the Course schedule list your solution needs to parse an xml file: *course\_list.xml.* This file is uploaded by the RTO to a specific FTP location (configurable within PowerPro, see image below).

An example of the *course\_list.xml* file is attached (at the end of this document) as a reference.

To obtain the FTP details please contact the RTO to source these values (you might need to contact PowerPro Support to obtain their FTP password):

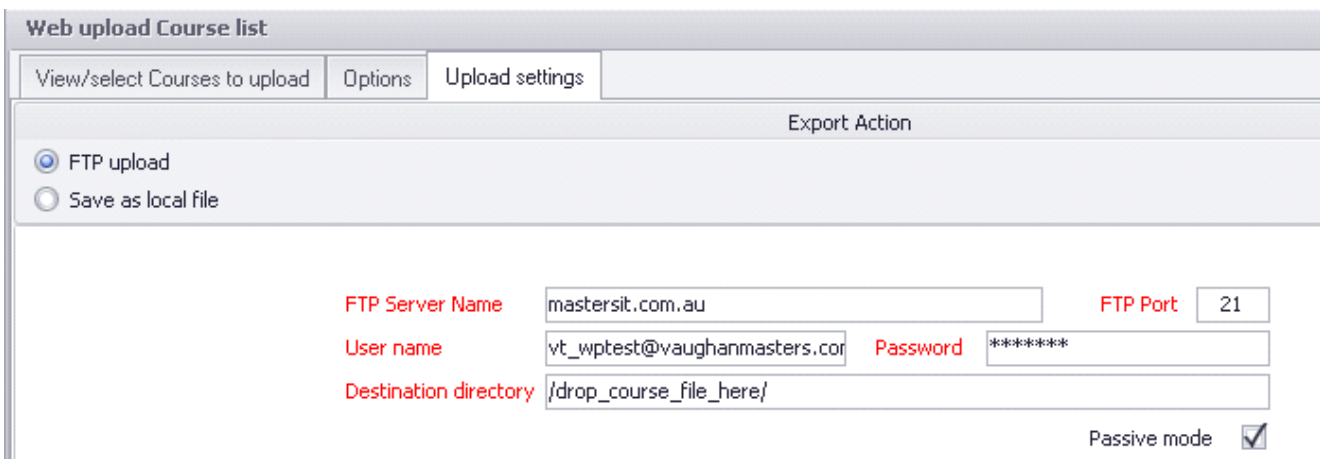

**Image above: The FTP Settings in PowerPro RTO**

# Creating a PowerPro compatible enrolment form

The enrolment form should comply with current AVETMISS requirements (likely to change slightly in January every year) and list the required fields as per this example:

<http://mastersit.com.au/vidatek/wp/rto/wptest>

(then click on a Course from within the above link to see the form)

#### Which values should I use for drop down fields?

Use the same field values as those displayed in the sample form (on the browser choose "View document source" to source the different field dropdown values).

### What should happen when the form is submitted?

Upon a successful form fields validation an xml file should be created in the FTP directory and possibly an email notification sent to the RTO Admin staff. The enrolment xml file could be generated in the same folder where the *course* xml exists (/drop\_course\_file\_here/ on the above screenshot) and should be descriptively named in order to easily identify the student name (sanitize apostrophes, etc.), Course ID and enrolment date. Good examples of enrolment file names are:

ENROL\_JSmith\_CRS7407\_2018-6-21.xml

ENROL\_MJAckson\_CRS7451\_2018-6-20.xml

Next page shows a sample enrolment file.

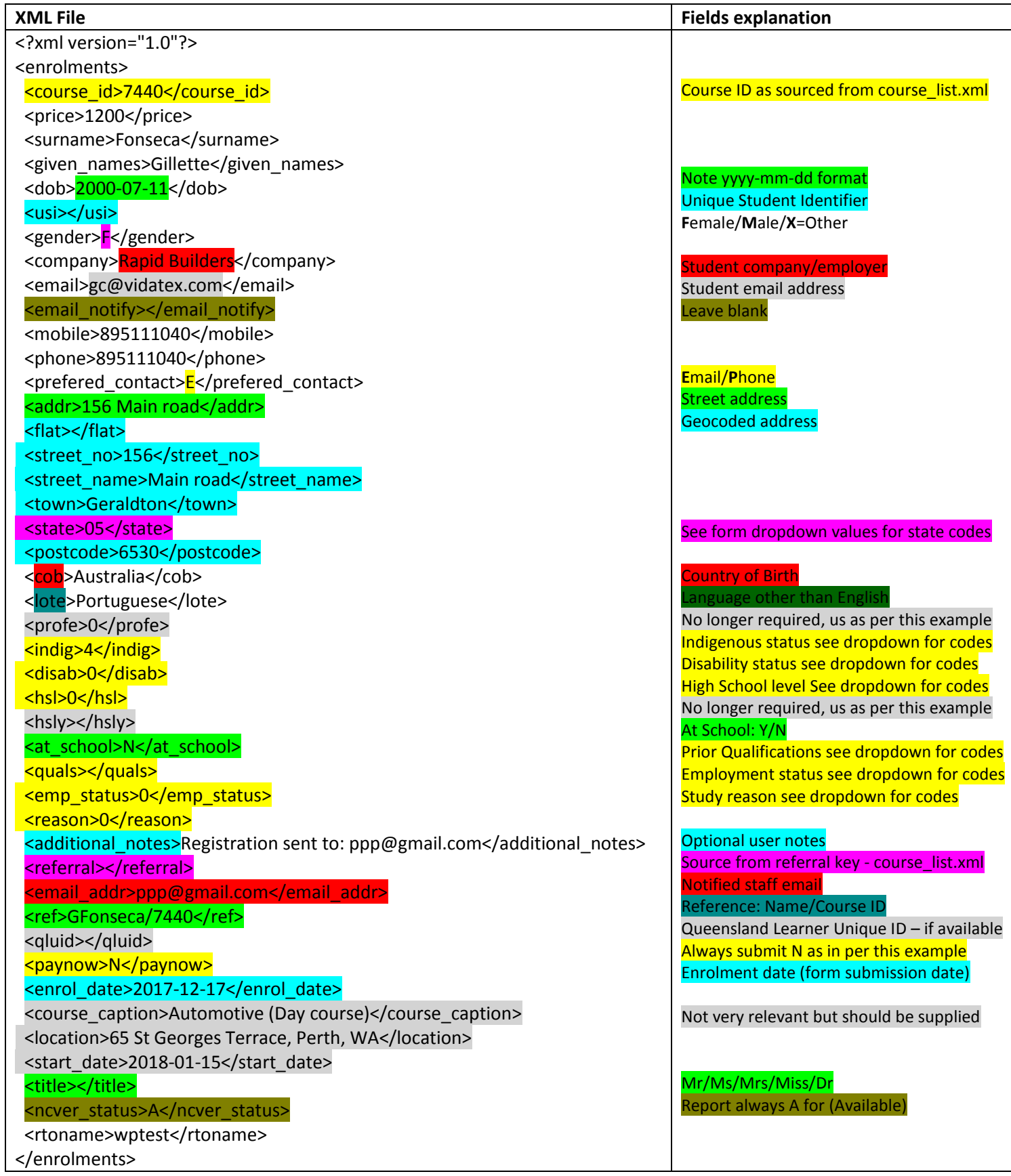

#### Some very important notes on this option

- The <course\_id>7407</course\_id> tag in the Enrolment xml file must contain the Course <**id**>3678</id> sourced from the course\_list.xml.
- All fields in the XML Enrolment files must comply with the format used on the example file above.
- The Dates format must be **yyyy-mm-dd** (example 1999-07-28)
- When PowerPro "Consumes" these files from the FTP server it will delete them from the FTP server.
- When designing the form, try using the same sequence as in our solution. This is inline with the sequence of fields used in the PowerPro RTO desktop application.

# Course\_list.xml example

<?xml version="1.0" encoding="utf-8"?> <course\_list> <message>  $<$ id>1 $<$ /id> <description> <![CDATA[Thanks for choosing our services.]]> </description> </message> <rto\_prefs> <nav\_buttons>N</nav\_buttons> <group\_enrols>Y</group\_enrols> <referral\_required>N</referral\_required> </rto\_prefs> **<course> <SEATS\_LEFT></SEATS\_LEFT> <caption>Leadership and Management</caption> <description>Great Course, … </description> <id>7407</id> <start\_date>2016-01-01</start\_date> <end\_date>2016-12-31</end\_date> <course\_fee>0</course\_fee> <notify></notify> <version>MALAGA COURSE</version> <location>2 Markham Way, Balga, WA</location> <course\_id>BSB51915</course\_id> <last\_day>2020-12-31</last\_day> <visible\_from>1899-12-30</visible\_from> <accredited>y</accredited> <public>Y</public> <show\_dates>N</show\_dates> <ses\_start></ses\_start> <CRS\_COLOUR>16777215</CRS\_COLOUR> <email\_student\_conf>N</email\_student\_conf> <crs\_must\_pay>N</crs\_must\_pay> <colour>FFFFFF</colour> </course>**

**<course>**

 **<SEATS\_LEFT></SEATS\_LEFT> <caption>Leadership and Management</caption> <description>Another great Course ... </description> <id>7408</id> <start\_date>2016-01-01</start\_date> <end\_date>2016-12-31</end\_date> <course\_fee>1</course\_fee> <notify></notify> <version>PH MMC-CAST 2016</version> <location>265 Illawarra Crescent, Ballajura, WA</location> <course\_id>BSB51915</course\_id> <last\_day>2020-12-31</last\_day> <visible\_from>1899-12-30</visible\_from> <accredited>y</accredited> <public>Y</public>** <show\_dates>N</show\_dates> <ses\_start></ses\_start>  **<CRS\_COLOUR>16777215</CRS\_COLOUR> <email\_student\_conf>Y</email\_student\_conf> <crs\_must\_pay>N</crs\_must\_pay> <colour>FFFFFF</colour> </course> <course> <SEATS\_LEFT></SEATS\_LEFT> <caption>Hairdressing</caption> <description>test</description> <id>7451</id> <start\_date>2018-03-16</start\_date> <end\_date>2018-11-11</end\_date> <course\_fee>890</course\_fee> <notify></notify> <version></version> <location>tba, Geraldton, WA</location> <course\_id>SHB30416</course\_id> <last\_day>2018-11-11</last\_day>** <wisible\_from>1899-12-30</visible\_from>  **<accredited>y</accredited>**

 **<public>Y</public> <show\_dates>Y</show\_dates> <ses\_start></ses\_start> <CRS\_COLOUR>16711935</CRS\_COLOUR> <email\_student\_conf>Y</email\_student\_conf> <crs\_must\_pay>N</crs\_must\_pay> <colour>FF00FF</colour> </course>** <referral> <key>02</key> <value>Internet</value> </referral> <referral> <key>12</key> <value>Other</value> </referral> <referral> <key>04</key> <value>Returning Student</value> </referral> <referral> <key>03</key> <value>Walkins</value> </referral> <referral> <key>01</key> <value>Word of Mouth</value> </referral> </course\_list>